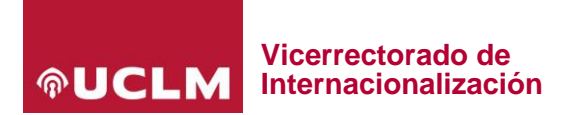

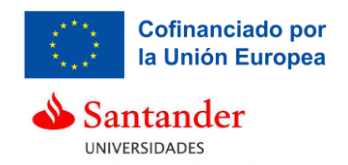

# **Anexo III de la convocatoria de movilidad Erasmus+ para docencia. Instrucciones para realizar la solicitud**

### **Proceso de solicitud para personal docente.**

La solicitud se presentará por vía telemática a través de la dirección web:<https://airei.apps.uclm.es/>

Una vez guardada la solicitud, el candidato podrá acceder a su solicitud en el apartado *Mis solicitudes* seleccionando la convocatoria en la que está realizando su candidatura y realizar modificaciones mientras el plazo de presentación de solicitudes esté abierto.

#### **Paso 1. Datos generales**

El solicitante completará los datos obligatorios para poder realizar la solicitud.

#### **Paso 2. Selección de programas**

El solicitante clicará en el botón **añadir programa** para seleccionar tantos destinos como la convocatoria le permita (ver base 7.1.). Puede consultar el listado de destinos elegibles en el anexo de esta convocatoria.

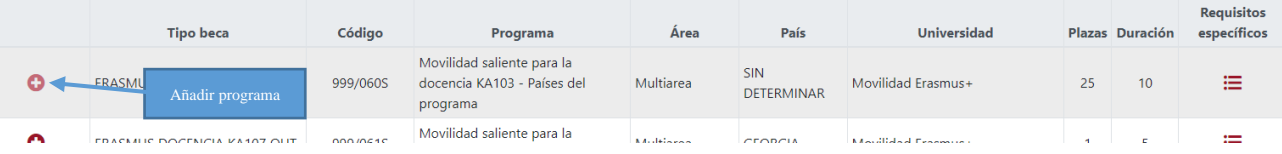

Deberá completar el apartado **Selección de programa** con el **país** y el **nombre completo de la institución de destino** donde realizará la actividad docente en los programas genéricos (que tiene el país sin determinar).

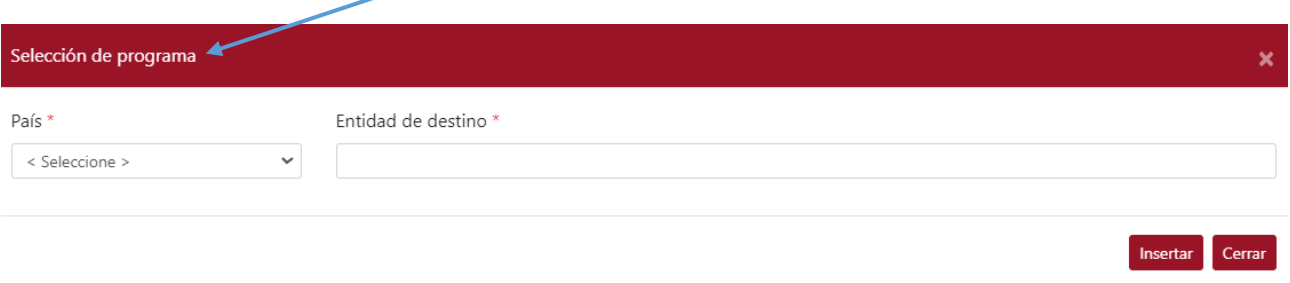

**Los participantes que soliciten destinos del programa KA107 que no pertenezcan al área o áreas afines especificadas en las observaciones o requisitos específicos, quedarán excluidos de esta convocatoria. Esto es, solo el personal docente del área o áreas afines a Derecho podrá solicitar un programa definido para el área de Derecho, por ejemplo.**

## **Paso 3. Méritos**

El solicitante completará los apartados: *Idiomas acreditados*, *responsable de convenio internacional*, *responsable de movilidad de estudiantes*, *tutor de personal visitante* y *perfil en internacionalización*, para aportar méritos.

#### **Paso 4. Documentación**

El solicitante deberá aportar los archivos obligatorios y aquellos que justifiquen los méritos mencionados en el paso 3, en el apartado "Tipo documento".

Es documento obligatorio el documento 12. **Acuerdo de movilidad**.

**El solicitante que aporte el acuerdo de movilidad con errores o incompleto, quedará excluido, pudiendo subsanar el motivo de exclusión durante el período de subsanaciones.** 

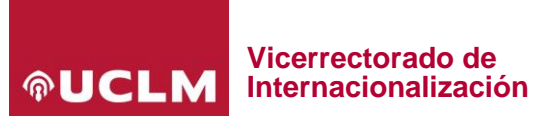

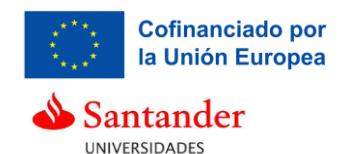

# Solicitud

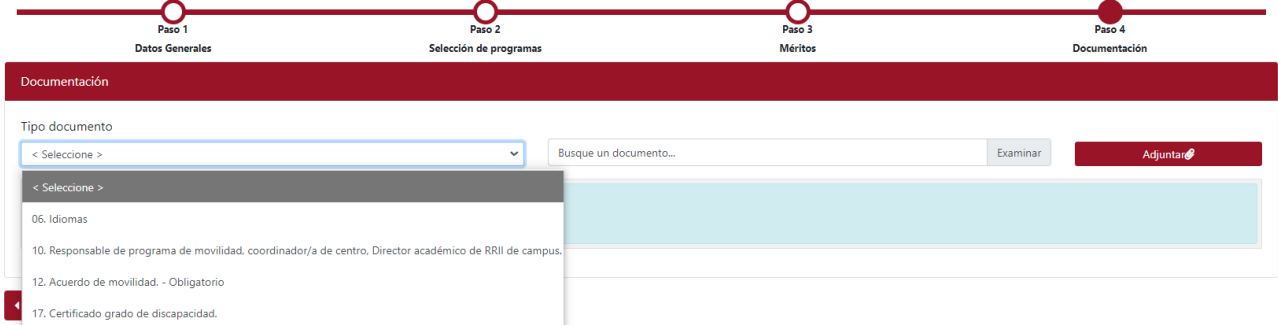

El solicitante tendrá que declarar la veracidad de los datos aportados antes de terminar el proceso de solicitud.

Las modificaciones podrán realizarse mientras el plazo de presentación de solicitudes se encuentre abierto. Una vez terminado dicho plazo, no podrá realizarse ningún cambio.

El solicitante puede guardar una copia del resguardo de su solicitud disponible en el apartado *Mis solicitudes*.

Si tiene cualquier incidencia durante el proceso de solicitud deberá comunicarlo a través del servicio de atención al usuario CAU [https://cau.uclm.es/,](https://cau.uclm.es/) en el apartado de Gestión Académica, **subapartado Programas internacionales**.